### $ABSCHLUSSPRÜFUNGEN 2022$ **KAUFFRAU UND KAUFMANN**

NACH BIVO 2012

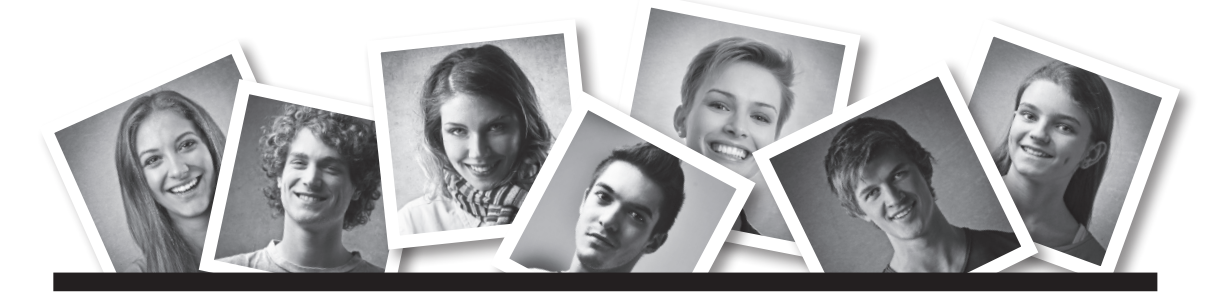

# **IKA**

**BILI**

INFORMATION/KOMMUNIKATION/ADMINISTRATION

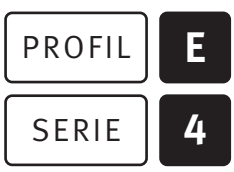

OFFICE 2019/365

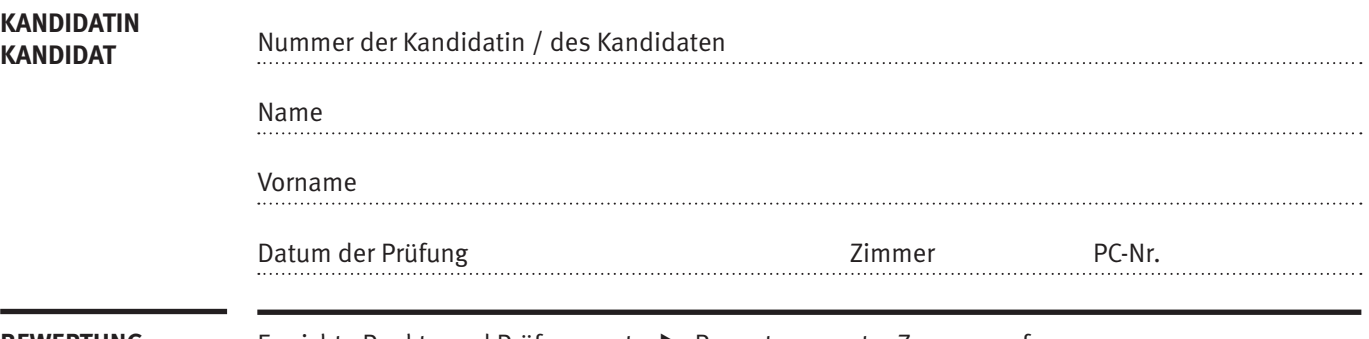

**BEWERTUNG** Erreichte Punkte und Prüfungsnote ▶ Bewertungsraster Zusammenfassung

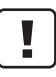

#### **Erlaubt sind:**

- E Hilfesysteme der Software (z.B. Microsoft Office)
- E Sämtliche Dokumente (inkl. Lehrmittel) in Papierform oder in digitaler Form
- E Rechtschreibwörterbuch in Papierform
- E Obligationenrecht (OR) in Papierform

#### **Nicht erlaubt sind:**

- **E** Internet
- E Datenträger (z.B. USB-Stick, CD, DVD, BD)
- E Gemeinsame Netzwerklaufwerke (sofern nicht ausdrücklich an der Prüfung verlangt)
- E Persönlicher Gang zum Drucker

**Lesezeit 15 Minuten Prüfungsdauer 120 Minuten**

Diese Prüfungsaufgabe darf 2022 nicht im Unterricht verwendet werden. Der Kaufmännische Verband hat im Auftrag der Schweizerischen Konferenz der kaufmännischen Ausbildungs- und Prüfungsbranchen (SKKAB) das uneingeschränkte Recht, diese Aufgabe für Prüfungs- und Übungszwecke zu verwenden. Eine kommerzielle Verwendung bedarf der Bewilligung des Schweizerischen Dienstleistungszentrums Berufsbildung, Berufs-, Studien- und Laufbahnberatung (SDBB). Inhaber des Urheberrechts sind die Kantone. ©

### **Inhalt**

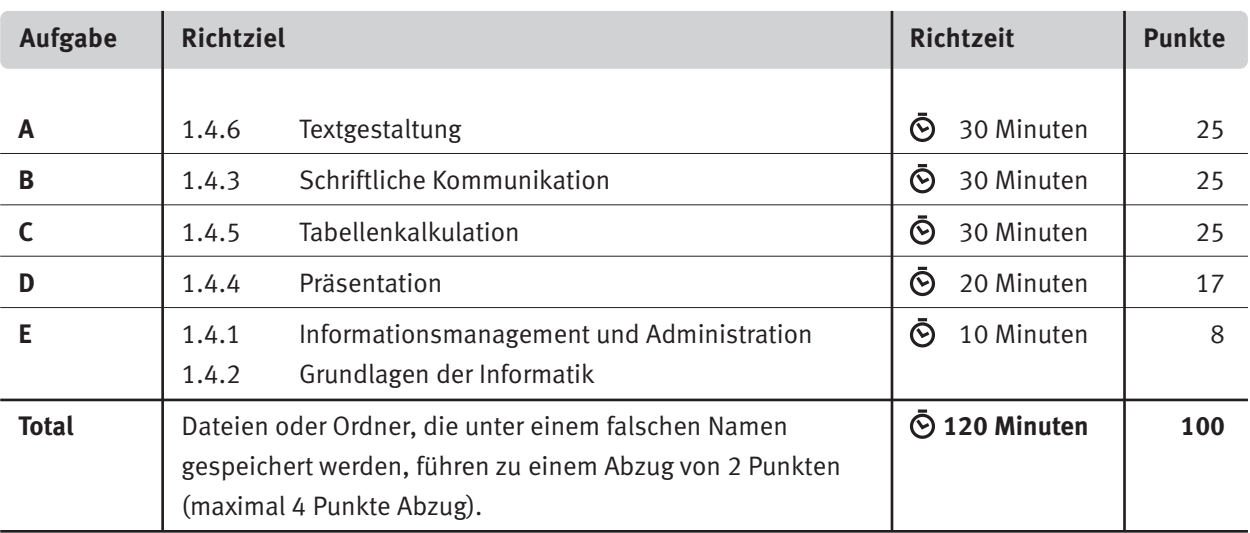

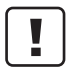

#### **Wichtige Hinweise**

Sie finden alle benötigten Dateien im Prüfungsordner. Speichern Sie Ihre Prüfungsdateien ausschliesslich in Ihrem Prüfungsordner des Prüfungslaufwerks. Beachten Sie dabei die Anweisungen der Aufsichtspersonen.

Speichern Sie Ihre Prüfungsdateien ausschliesslich unter Ihrer Kandidatennummer und Ihrem persönlichen Namen sowie der entsprechenden Aufgabe. Beispiel: **Kandidatennummer\_Nachname\_Vorname\_A.docx** > **1234\_Muster\_Hans\_A.docx**

Eine am falschen Ort gespeicherte Datei gilt als ungelöste Aufgabe und wird nicht bewertet.

Zoomen Sie die Ansicht der PDF-Muster auf mindestens 100%, um auch Details erkennen zu können.

Drucken Sie den Brief nur aus, wenn dies von den Aufsichtspersonen verlangt wird. Es sind maximal zwei Ausdrucke gestattet.

### **General Tasks**

The folder **E4\_Pruefungsdateien\_Lernende** contains all the files needed for the exam. On your exam drive, create an exam folder named: **E4\_ Candidate number\_Last name\_First name**

**Read all the exam tasks carefully before you start solving them. Save your files regularly.**

### **List of Files to be Created and Saved**

At the end of the exam, please check whether the following files are in your exam folder

**E4\_Candidate number\_Last name\_First name:**

 **Candidate number\_Last name\_First name\_A1.docx WE** Candidate number\_Last name\_First name\_A2\_HD.docx **W** Candidate number\_Last name\_First name\_A2\_SD.docx **T** Candidate number\_Last name\_First name\_B.docx **Candidate number\_Last name\_First name\_C.xlsx DREA** Candidate number\_Last name\_First name\_D.pdf **Candidate number\_Last name\_First name\_D.pptx Candidate number\_Last name\_First name\_D.xlsx Candidate number\_Last name\_First name\_E.xlsx A2\_Daten.xlsx**

### **Background**

The «Arcus Iuventus» club promotes the sport of archery for young people in the canton of Baselland. You support the managing director in administration and take on the following assignments:

- $\blacktriangleright$  Revise the flyer for the summer courses.
- $\blacktriangleright$  Edit and complete a mail merge for sports teachers.
- $\blacktriangleright$  Write a sponsorship request.
- $\blacktriangleright$  Carry out various calculations and evaluations in Excel.
- $\blacktriangleright$  Create a chart visualising the development of taster courses over the last ten years.
- $\triangleright$  Review and complete a PPT slide show with information about archery and the club. This presentation is used at information events in schools.
- E Answer questions about information management, administration, and IT basics.

# **A Textgestaltung**

**Approximate time 30 minutes Points 25**

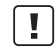

#### **General Remarks**

Aligning text horizontally by using the space key is not considered a correct solution. Use tabs, indentations, tables, or corresponding paragraph formats as appropriate.

#### **A1 Flyer Summer holiday courses** (13 Points)

Open the file **A1\_Flyer.docx** and save it in your exam folder using the following file name **WE** Candidate number\_Last name\_First name\_A1.docx ab.

Edit the document according to the following specifications. The file **A1\_Flyer\_Muster.pdf** serves as a template.

- 1. Expand the characters for the first two lines on the title page to 3 pt.
- 02. Design the page colour with a gradual, two-colour, blue filling effect «diagonal up» according to the template.
- 03. Enter a footnote in the circle «Kosten» after the amount according to the template, note the format of the footnote.
- 4. Assign the style «Heading 1» to all red texts. Change the style as follows:
	- $\blacktriangleright$  Paragraph spacing before 18 pt.
	- $\blacktriangleright$  no numbering
- 05. On the map on page 2, add the missing red arrowhead.
- 6. Format the data in the paragraph «Kursdaten» with a golden  $\square$ (Font type Wingdings, colour gold accent 4, darker 25%) as a bullet, alignment according to the template.
- 07. Convert the text on page 2 under «Persönliche Angaben» in a table with two columns. Format the table according to the template. Pay attention to the following:
	- $\triangleright$  column width, row height
	- $\blacktriangleright$  text-alignment and position, cell boundary
	- $\blacktriangleright$  frame lines (borders)

**Save your files and close all files used for this task.**

1

2

 $12$ 

#### **A2 Mail Merge** (12 Punkte)

You want to send the prepared advertising flyer to sports teachers in the surrounding area. To do this, you create a Mail Merge.

Copy the file **A2\_Daten.xlsx** into your personal exam folder if it is not already in there.

8. Open the document **A2 Werbung.docx.** 

Save this document as a mail merge main document under the name **T** Candidate number\_Last name\_First name\_A2\_HD.docx.

Format the document according to the following specifications:

 $\blacktriangleright$  Edit the header according to the sample below. Insert the **External Logo.jpg**, apply the appropriate text effect to the club's name and add the border line below.

### **Arcus Iuventus**

Joël Ambühl Joel.ambuehl@arcusiuventus.ch Tel. direkt 079 123 45 67

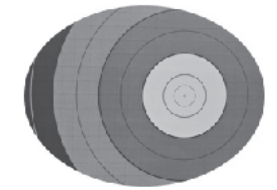

- E Link the file with the table **A2\_Daten.xlsx.**
- E The letters should be sent only to people who live in Bubendorf, Muttenz or Sissach. Sort the letters ascending by postcode.
- E Add all fields necessary for a postal dispatch to «Address» in the correct order.
- $\blacktriangleright$  Replace the existing date with a field that displays the current savedate. Format the date according to the sample date: June 8, 2022.
- $\blacktriangleright$  Replace the word «Briefanrede» marked in yellow with a Greating Line that depends on gender. Address women as «Liebe Frau …», men as «Lieber Herr …».
- $\blacktriangleright$  The letter should take up one page only.
- $\triangleright$  Merge the letters to a new document and save it under the name **Candidate number\_Last name\_First name\_A2\_SD.docx**.

**Save and close your files.**

## **B Schriftliche Kommunikation**

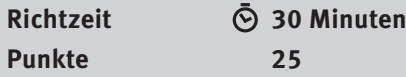

Der Verein ist auf grosszügige Spenden angewiesen, um die Kurskosten für die interessierten Jugendlichen tief zu halten. Für die finanzielle Unterstützung fragen Sie lokale Unternehmen an.

Verfassen Sie eine Sponsoringanfrage mit folgendem Inhalt:

- $\blacktriangleright$  Verein kurz vorstellen
- E aufzeigen, weshalb die Sportförderung bei Kindern und Jugendlichen wichtig ist
- E mindestens zwei zusätzliche Vorteile aufzählen, weshalb sich die finanzielle Unterstützung lohnt, z.B. Werbung auf dem Flyer für das Unternehmen
- Einladung zu einem Besuch vorschlagen

Öffnen Sie die Datei **B\_Brief.docx** und speichern Sie diese in Ihrem Prüfungsordner unter dem Namen **Kandidatennummer\_Nachname\_Vorname\_B.docx** ab.

Schreiben Sie den Brief an folgende Adresse:

Athletica GmbH, Gustav Rusconi, Mittlere Allee 18, 4052 Basel

Vervollständigen Sie das Dokument zu einem inhaltlich und stilistisch korrekten Geschäftsbrief nach den gestalterischen Vorgaben Ihrer Schule. Achten Sie dabei darauf, dass eine den inhaltlichen Anforderungen entsprechende Textmenge erwartet wird. Nehmen Sie das heutige Datum als Absendedatum.

Erstellen Sie eine Fusszeile (Schriftgrösse 8 Pt.) mit Ihrer Kandidatennummer, Ihrem Nachnamen und Vornamen sowie Ihrer PC-Nummer.

#### **Speichern Sie Ihren Brief und schliessen Sie Ihre Datei.**

**Bewertung schriftliche Kommunikation**

Inhalt

Sprache (Stil, Ton und Rechtschreibung, Schreibregeln)

Darstellung

# **C Tabellenkalkulation**

**Richtzeit 30 Minuten**

**Punkte 25**

#### **Hinweise**

 $\begin{bmatrix} 1 \end{bmatrix}$ 

Arbeiten Sie – sofern nichts anderes angegeben ist – ausnahmslos mit Zellbezügen. Verwenden Sie – wo sinnvoll – die absolute, die gemischte, beziehungsweise die relative Zelladressierung.

Öffnen Sie die Datei **C\_Schnupperkurse.xlsx** und speichern Sie diese in Ihrem Prüfungsordner unter dem Namen **Kandidatennummer\_Nachname\_Vorname\_C.xlsx** ab.

Wählen Sie das Tabellenblatt **Anmeldungen**.

#### 01. **Logo**

Skalieren Sie das Logo in der Kopfzeile auf eine Höhe von 1.5 cm.

#### 02. **Ausdruck**

Richten Sie das Seitenlayout so ein, dass der Ausdruck in der Breite auf einer Seite Platz hat.

#### 03. **C3:C4**

Lassen Sie mit geeigneten Funktionen die Grösse der grössten und kleinsten Person anzeigen. Beziehen Sie die Informationen aus der **Spalte I.**

#### 04. **C7:C8**

Berechnen Sie mit einer geeigneten, kopierbaren Funktion die Anzahl Personen mit und ohne Frühbucherrabatt. Beziehen Sie die Informationen aus der **Spalte N.**

#### 05. **K13:K42**

Heben Sie mit einer «Bedingten Formatierung» die LH (Linkshänder) hervor. Wählen Sie als Format eine beliebige hellblaue Hintergrundfarbe.

#### 06. **M13:M42**

Fügen Sie mit einer Funktion die jeweilige Postennummer ein. Die Postennummer ist abhängig von der Ausrüstung (Zellbereich **G3:H9**).

#### 07. **O13:O42**

Berechnen Sie in diesem Bereich die zu zahlende Kursgebühr. Personen, welche sich frühzeitig angemeldet haben (**Spalte N**), erhalten einen Rabatt von 10%, alle anderen bezahlen die volle Kursgebühr. Verwenden Sie zur Berechnung die Angaben in **Spalte N** sowie in den Zellen **L3** und **L6.**

1

1

1

Wechseln Sie zum Tabellenblatt **Arbeitszeiten**.

#### 08. **A5:A14**

Verknüpfen Sie die Zellen mit den Datumsangaben in **Spalte B.** Formatieren Sie den Zellbereich mit der gleichen Schriftgrösse, wie die anderen Zellen.

### 09. **D16**

Berechnen Sie das Total der Präsenzzeiten aller Leiter und Leiterinnen mit einer geeigneten Funktion. Achten Sie auf die korrekte Anzeige der addierten Zeitangabe.

#### 10. **B19:B21**

Berechnen Sie das Total der Präsenzzeiten je Leiter und Leiterinnen mit einer geeigneten, kopierbaren Funktion.

Wechseln Sie zum Tabellenblatt **Kostenzusammenstellung 2022**.

#### 11. **C14:C15**

Berechnen Sie die Einnahmen aus den Kursgebühren aller Teilnehmenden ohne Frühbucherrabatt in **C14.** In Zelle **C15** berechnen Sie die Einnahmen mit Frühbucherrabatt. Beziehen Sie die Informationen aus den Zellen **B4:B5** und **B7:B8.**

#### 12. **D30:D31**

Berechnen Sie mit einer Funktion das Total der Einnahmen und der Ausgaben.

#### 13. **D33**

Berechnen Sie den Gewinn.

Wechseln Sie zum Tabellenblatt **Entwicklung SK**.

#### 14. **Diagramm**

Erstellen Sie im hellgelb markierten Bereich **A15:F30** ein aussagekräftiges und gut lesbares Diagramm, das die Entwicklung der Einnahmen aus den Schnupperkursen der letzten zehn Jahre darstellt.

Das Diagramm muss so beschriftet werden, dass es selbsterklärend ist und Aussagen bzw. Interpretationen zu folgenden Inhalten optimal unterstützt:

- E Der Trend soll grafisch erkennbar sein.
- E Die grösste Einnahme soll optisch hervorgehoben werden. Der Wert wird im Diagramm angegeben.

#### **Speichern und schliessen Sie Ihre Datei.**

2

2

 $\mathfrak{D}$ 

 $\mathfrak{Z}$ 

1

1

5

 $\mathfrak{Z}$ 

# **D Präsentation**

**Richtzeit 20 Minuten Punkte 17**

Öffnen Sie die Datei **D\_Bogenschiessen.pptx** und speichern Sie diese in Ihrem Prüfungsordner unter dem Namen **Kandidatennummer\_Nachname\_Vorname\_D.pptx** ab.

Öffnen Sie zudem die Datei **XII D Praesentation MC.xlsx** und speichern Sie diese in Ihrem Prüfungsordner unter dem Namen **Kandidatennummer\_Nachname\_Vorname\_D.xlsx** ab.

15. Beantworten Sie im Excel-Tabellenblatt **Aufgaben** die Fragen zur Datei **D\_Bogenschiessen.pptx** und tragen Sie jeweils Ihre Lösung in das dafür vorgesehene Feld (Dropdown Antwort A–E) in **Spalte C** ein. Nur eine Antwort ist möglich. Pro richtige Antwort erhalten Sie einen Punkt. 10

16. Gestalten Sie den Prozess des Erlernens des Bogenschiessens auf der noch leeren Folie 5.

- E Wählen Sie einen passenden Folientitel.
- E Stellen Sie den Prozess in vier Schritten mit einer geeigneten SmartArt-Grafik dar. Die dazu gehörenden Texte finden Sie im Notizenbereich.
- E Achten Sie auf eine einheitliche, übersichtliche Darstellung, die zur Gestaltung der Präsentation passt und gut lesbar ist.
- E Animieren Sie die Prozessschritte mit einem geeigneten Effekt. Durch einen einzelnen Mausklick soll die Animation gestartet werden. Dann sollen mit je 0.5 Sekunden Verzögerung die einzelnen Elemente automatisch nacheinander erscheinen.
- 17. Erstellen Sie für die Folien 2–5 Handzettel mit vier Folien pro Seite. Die Folien erscheinen ohne Folienrahmen.

Das Ergebnis speichern Sie als PDF-Datei unter dem Namen

**Kandidatennummer\_Nachname\_Vorname\_D.pdf** ab.

**Speichern und schliessen Sie Ihre Dateien.**

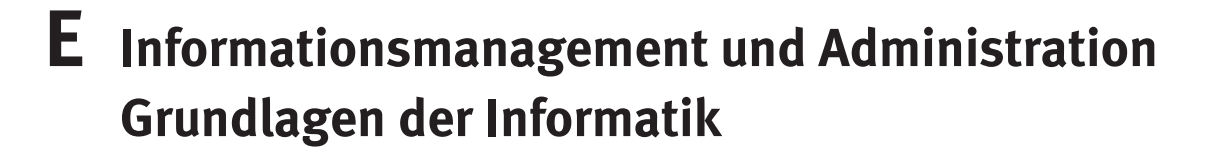

**Approximate time 10 Minuten Points 8**

In relation to your work, you ensure that your knowledge of office communication and IT basics is up to date.

Open the file **E\_Theorie\_MC.xlsx** and save it in your exam folder under the name **Candidate number\_Last name\_First name\_E.xlsx**.

Answer the questions 1 to 8. Enter each solution in the field provided (drop-down answer A–D) in **column C**. Only one answer is possible. There is one point for each correct answer.

**Save and close your file.**

#### **NOTENSKALA**

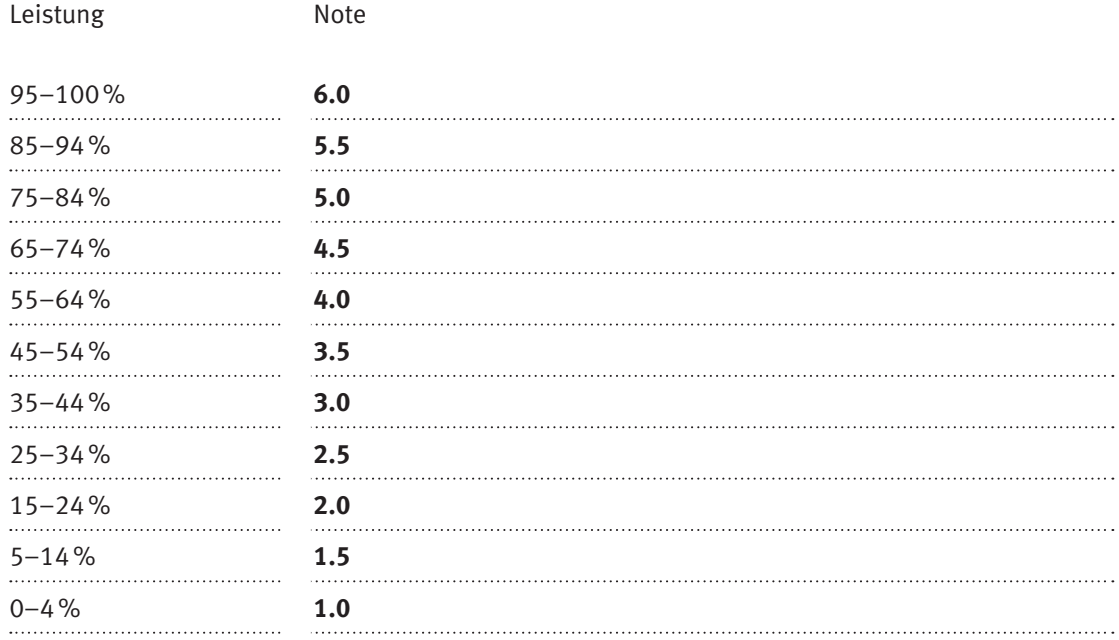

### **Die von Ihnen erreichten Punkte entsprechen direkt den Prozentangaben (Total 100 Punkte = 100% Leistung).**

Die jeweilige Prozentangabe in der Notenskala muss erreicht werden, um die Note zu erhalten.